# **Working With Tables in ArcView**

As with Views and Scripts, Tables represent another document type in ArcView. The concept of a table is what really separates a GIS from just a plain paper map. Imagine that you are looking for a particular street on a roadmap. The extent of the roadmap is such that it covers all the roads within a particular county. If you are not familiar with that county, you could wind up spending a long time looking for that road. You're probably thinking, "Well, I could just use the map index to narrow down the location of that road." But you're assuming the roadmap has an index. By making such an assumption, you've made that road map more than just a plain paper map. The index of the roadmap functions much like a table does is ArcView. The table contains additional (non-graphic) information about a theme. In the case of our roadmap, the corresponding roadmap table might contain information like road location, road length, road category (e.g. residential, primary, secondary, etc.), and road name. The table acts as a database for the theme that appears in the view.

To really take advantage of the power of GIS, you need to understand how tables work and what you can do with them. This handout will illustrate some applications of tables especially as they apply to grid themes.

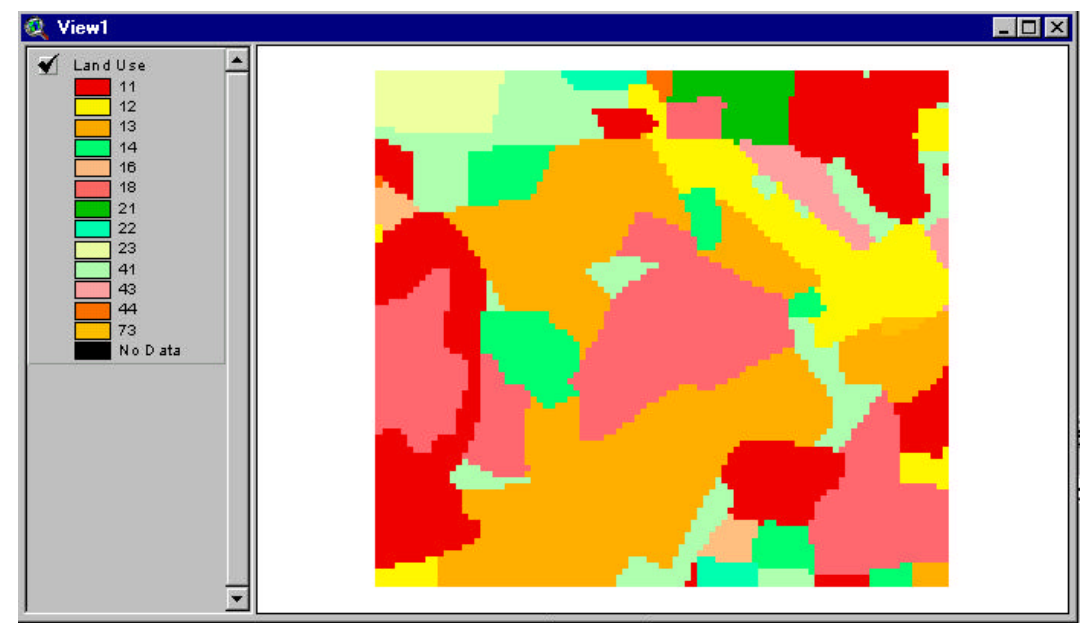

Let's say you had a grid showing land use over an area such as the one shown below:

 If you click on the "Open Theme Table" button, or select the menu choice "Theme: Table…" a new window will appear that looks like the one at top left on the next page:

This table is typical of what you would expect to see for a grid describing categorical data. You can tell it is associated with a grid because grid tables typically have tables consisting of two columns (called "Fields"). The first field has the name "Value" which corresponds to the values that appear in the grid's legend as displayed in the view. The second field has the name "Count" is simply a tally of the number of pixels of that value (category) within the grid. Each row in the table is called a "Record". Looking at the first record in the table at right we say a "Value" of 11 appears 1391 times

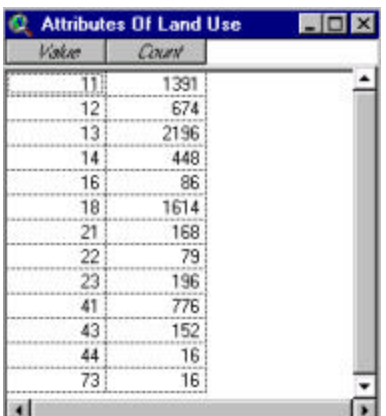

in this particular grid. If we sum the "Counts" over all records, that sum should equal the total number of pixels in the grid that contain data other than "No Data" pixels.

By now, you are probably wondering what the different categories correspond to. The land use values above come from a standard numbering scheme (see Anderson et al….). As luck would have it, we have an external text file in tabular format (i.e. items in a given

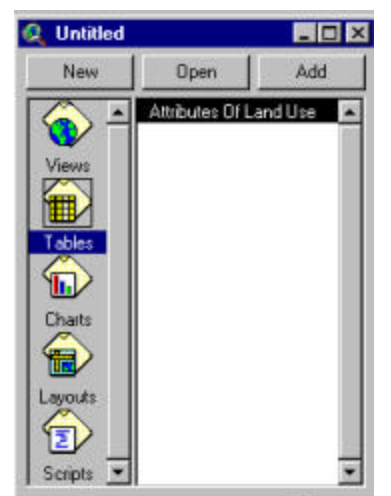

line are tab-delimited with a carriage return at the end of each line). We can go to the project window (shown at left) and load this table into the ArcView environment by first either double-clicking on the "Tables" icon of the Project window, or by clicking on the "Add" button of the project window with the "Tables" icon selected. In either case, a file browser dialog

box will appear and you will need to specify the name of the external file. In our case, this external file has the name "**andlookup.txt**". The result of this load operation produces a new window showing the contents of the external table as shown at right. Quick inspection indicates that the field called "LU Code" in the external table has categories with numerical values that match the "Value" field of our "Attributes of Land Use" table

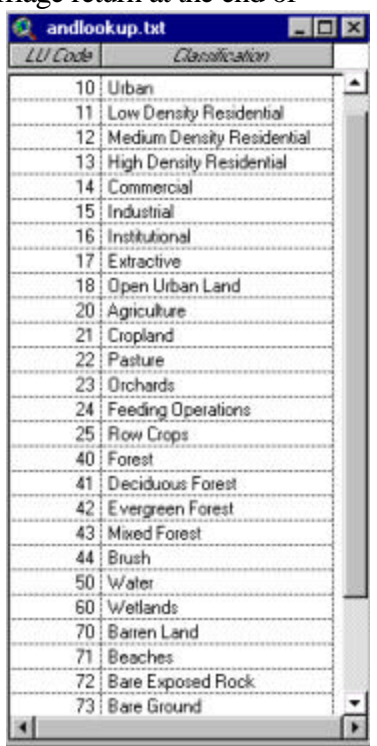

accompanying the "Land Use" grid theme. This is all very nice, but wouldn't it be better if all the information was located in a single table? ArcView makes this desire an easy one to accomplish.

#### **To join two tables together:**

- 1. You must first have two separate tables, each with a common field that you wish to join on. ("Value" and "LU Code" are the common fields in this example.)
- 2. Click on the common field name in the table you want to appear as the right hand portion of the new overall table. ("LU Code" in this example.)
- 3. Click on the common field name of the other table. This table will appear as the left had portion of the new overall table. ("Value" in this example.)
- 4. Choose "Table: Join" from the menu.

In the given example, you will note that the "Attributes of Land Use" table has changed to reflect the join that has just taken place. The new table is shown at right. You will note that the "LU Code" field has disappeared while the "Value" field remains. The record that previously had a "LU Code" of 11 (Low Density Residential), now has a "Value" of 11. Records with "LU Codes" not observed in the Land Use "Values" have disappeared (e.g. "LU Code" equal to 50, corresponding to a classification of "Water" does not appear in the updated

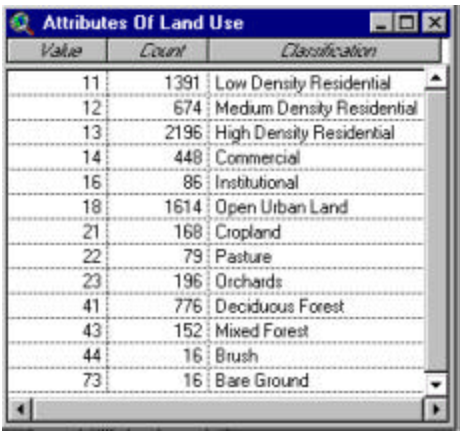

"Attributes of Land Use" theme. You should note that as demonstrated here, table joining has a directionality associated with it. If we had joined the tables in the opposite order, the "Value" field would have disappeared, there would have been empty entries for the "Count" associated with categories such as "Water", and the order of the fields (from left to right) would have been "LU Code", "Classification", and "Count". Further, the updated table would have been the one corresponding to "**andlookup.txt**". Although we've illustrated a single join of two tables, it is possible to perform multiple joins across many tables (two at a time), provided there is always a common field being shared by the joined tables.

## **Joining Tables in a Script**

Let's now look at this process from the perspective of scripting in Avenue. The following script performs the same join as we have just performed manually above.

#### **theView = av.FindDoc("View1")**

```
LUgrid = theView.FindTheme("Land Use").GetGrid
ClassFile = "andlookup.txt"
```

```
LookUpTable = av.FindDoc(ClassFile).GetVTab
LookUpField = LookUpTable.FindField("LU code")
LandUseTable = LUgrid.GetVTab
LandUseField = LandUseTable.FindField("Value")
LandUseTable.Join(LandUseField, LookUpTable, LookUpField)
```
There are three commands in the above script that should be new to you. The first command uses "**GetVTab**":

**LookUpTable = av.FindDoc(ClassFile).GetVTab LandUseTable = LUgrid.GetVTab**

These lines assign the variables **LookUpTable** and **LandUseTable** with the contents of the tables associated with "**andlookup.txt**" and the Land Use grid, respectively. (It is encouraged that you check the Help files for more information on the syntax of this command. You might also want to look at the command **GetFTab** which gets the table associated with a Feature Theme, such as the familiar "**pg\_roads.shp**".)

The second new command should look familiar to you, it is much like the command to find a particular theme in the view, but in this case we are finding a particular field in a table:

or

or

**LookUpField = LookUpTable.FindField("LU code") LandUseField = LandUseTable.FindField("Value")**

These lines assign the variables **LookUpField** and **LandUseField** with the contents of the corresponding columns in **LookUpTable** and **LandUseTable**, respectively.

Finally, the two tables are joined using the command:

## **aVTab.Join (aToField, aFromVTab, aFromField)**

Let us call the table gaining additional information the "To" table, and the table that is providing that additional information the "From" table. With this naming understanding, **aVTab** is the name of the "To" table, **aToField** is the name of the joining field in the "to" table, **aFromVTab** is the name of the "From" table, and **aFromField** is the name of the joining field in the "From" table. For the specific example discussed above, this

## **LandUseTable.Join(LandUseField, LookUpTable, LookUpField)**

The directionality of this command should be evident to you. For instance, joining the tables in the opposite way:

## **LookUpTable.Join(LookUpField, LandUseTable, LandUseField)**

would join the tables in the opposite direction, appending the contents of "**andlookup.txt**".

We can use joined tables in a powerful way to create a new grid based on the contents of

the old grid and the joined table. For instance, say we had a field of additional information in "**andlookup.txt**" called "New Property". That field would also be appended when this table is joined to the "Attributes of Land Use" table. The new table might look like the one at left. Now for a given pixel value of say "11" which corresponds to a "Low Density Residential" classification, we

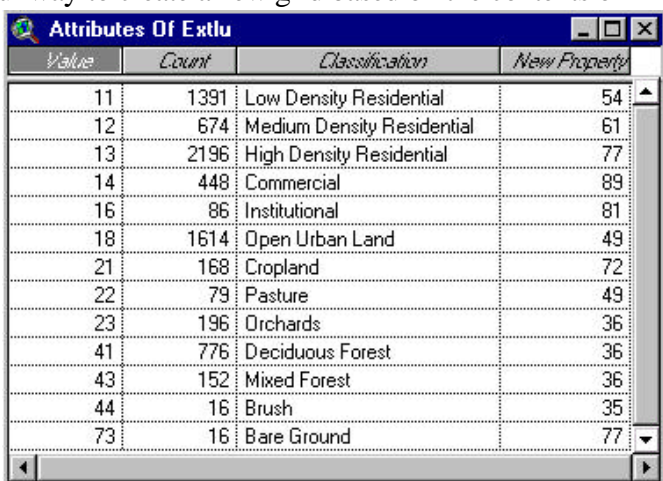

also have a new property which has a value of "54". We can create a new grid that makes this assignment formally using the **Lookup** command as shown below:

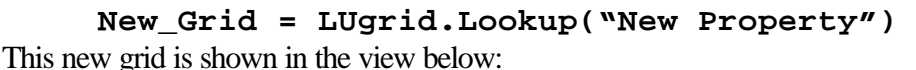

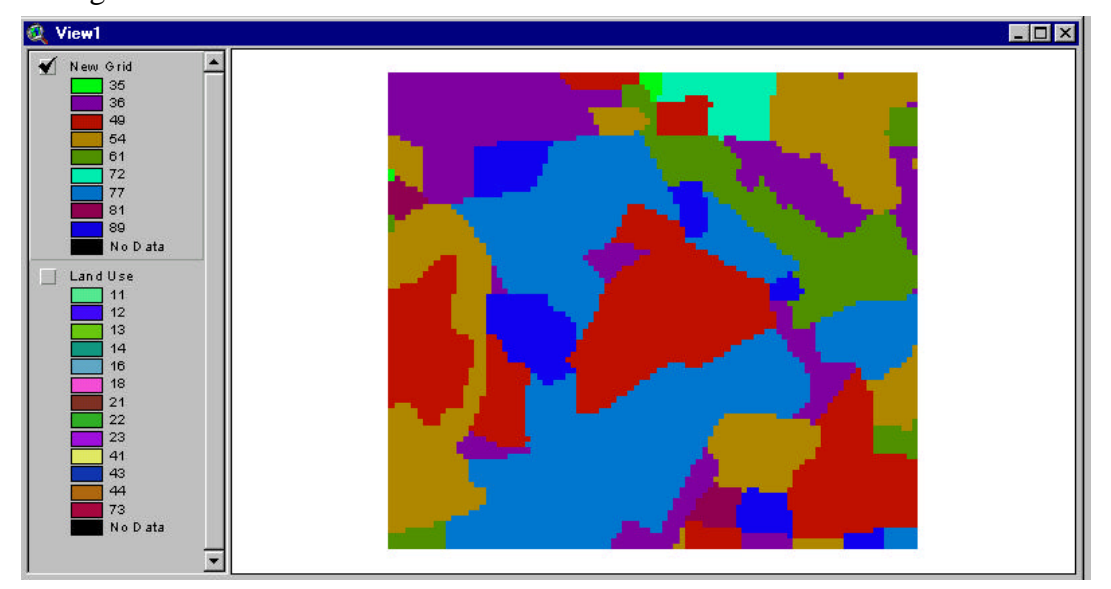

You will notice that this grid looks similar to the previous grid, but has fewer categories owing to the fact that several different land uses mapped to values of "New Property" of 36, 49, and 77. The table associated with "New Grid" is shown at left. You should verify that the "Counts" shown at left are consistent with the reassignments performed on the original "Land Use" grid.

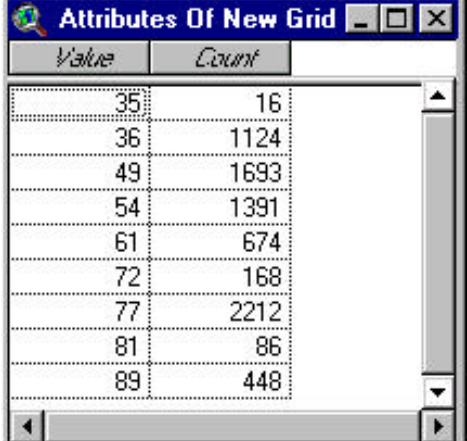

#### **Accessing Entries in a Table**

The table at right shows generically the same information you would expect to be associated with any grid. It has an unknown number of records (8 records in this case) and two fields of predictable names: "Value" and "Count". What if you knew you wanted the count associated with "Value" equal to 4? How could you get that number? Here's how.

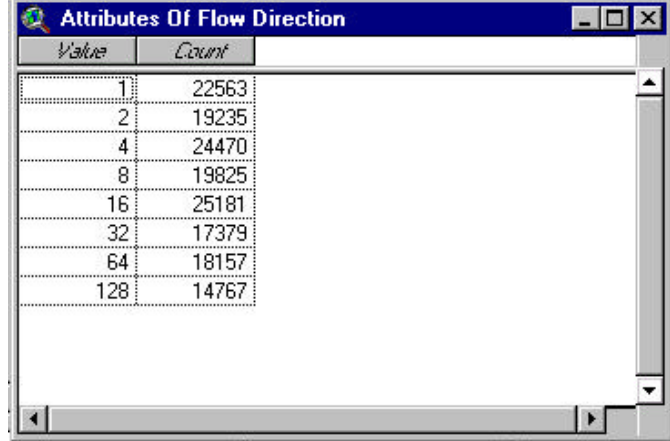

```
theView = av.GetActiveDoc
flowdir = theView.findtheme("Flow Direction").GetGrid
DirTab = flowdir.GetVTab
if (DirTab <> NIL) then
    DirVal = DirTab.FindField("Value")
    DirCnt = DirTab.FindField("Count")
    numrecords = DirTab.GetNumRecords
    for each i in 1..numrecords
       tempval = DirTab.ReturnValue(DirVal, i - 1)
       if (tempval = 4) then
          Dir4 = DirTab.ReturnValue(DirCnt, i - 1)
       end
    end 
end
msgbox.info(Dir4.AsString, "Count for 4 is:")
```
The key lines in the above string use the **ReturnValue** request which has the syntax:

#### **aVTab.ReturnValue (aField, aRecordNumber)**

In the above example, **aVTab** is **DirTab** (the flow direction table), **aField** is the "Value" field in the first instance and the "Count" field in the second instance. The loop is iterating over all records until it finds a "Value" record equal to 4. Notice that the use of  $\mathbf{u} = \mathbf{1}$  is because the initial record is record  $\mathbf{v}$  while our loop is starting from ".<sup>"</sup>